## 実習53:アラート監視

## ステップ1: アラート監視のセットアップ

アラート監視はスケジューリングと結果的に同じですが、処理的に差があります。スケジューリングで は、タスクを実行する際に、予定されたテンプレートをエクスポートし送信します。アラート監視では、 タスクを実行する際に、アラートをチェックし、アラートがトリガーされた場合のみテンプレートをエ クスポートし送信を行います。

1. ERES スタートページに行って、「Launch Organizer」 をクリックします。

2. "2DLine" チャートと "CategorySales" レポートを同時にクリックします。 (CTRL + クリック)。

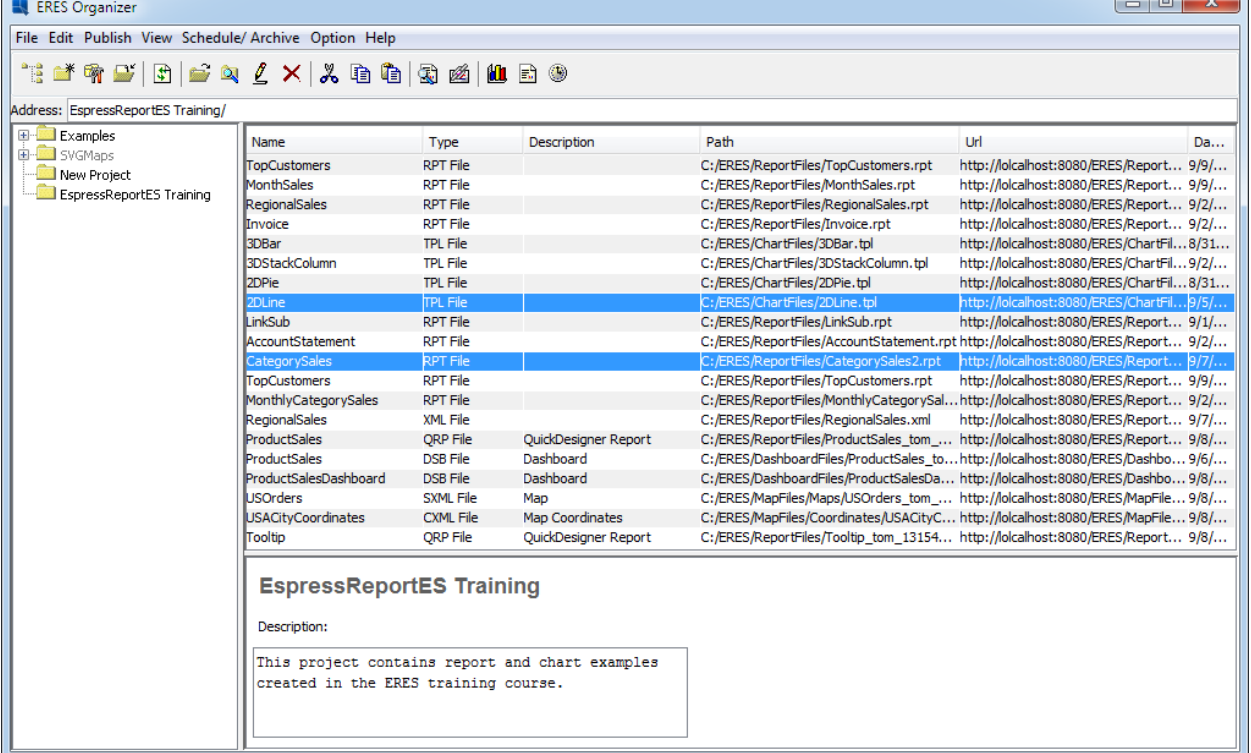

- 3. Schedule/Archive をクリックし、メニューから「Set Alert Monitoring」 オプションを選択します。
- 4. タスク名に "Monitoring" と入力します。

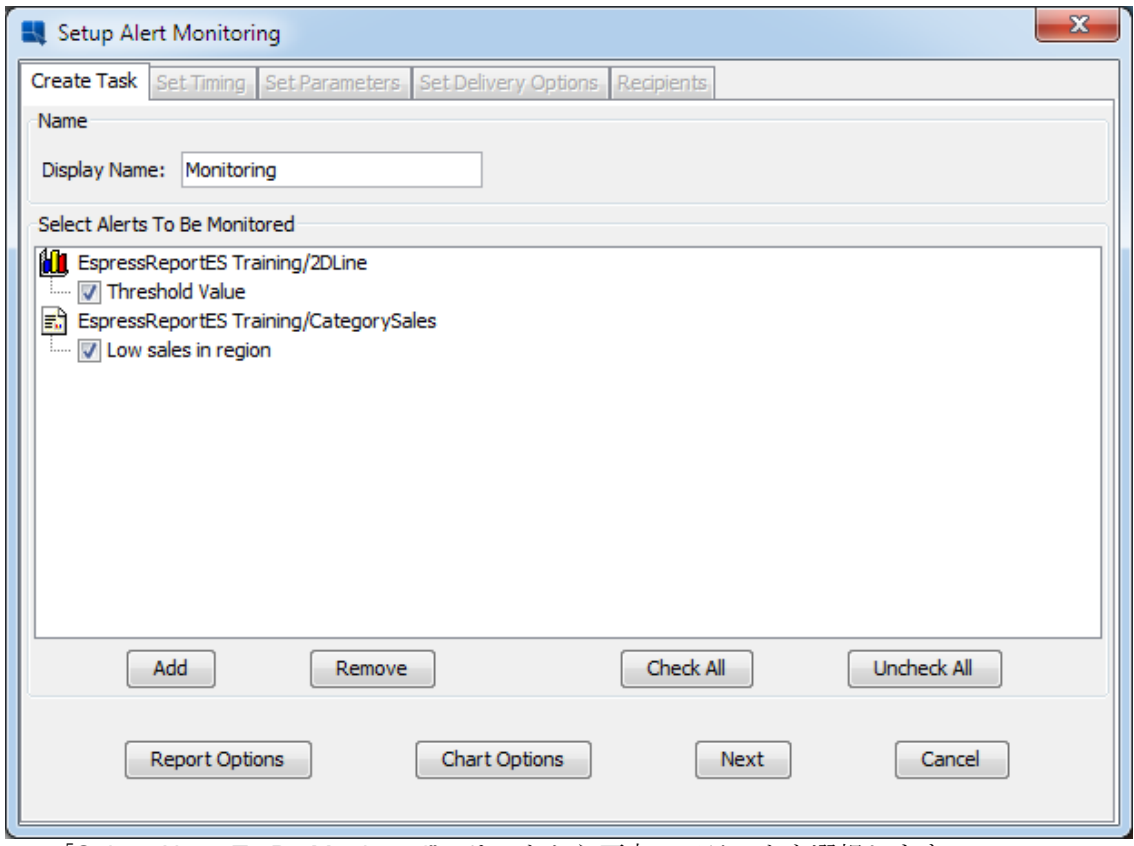

- 5. 「Select Alerts To Be Monitored"」リストから両方のアラートを選択します。
- 6. 「Report Options」ボタンをクリックします。
- 7. エクスポートフォーマットから XLSX を選択し、「Ok」をクリックします。

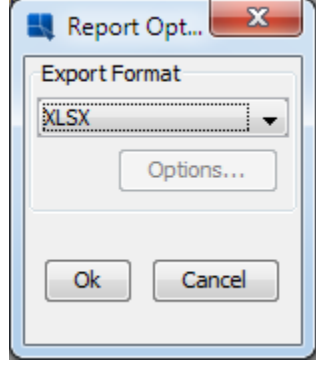

- 8. 「Next」をクリックします。
- 9. 「At a regular time interval」オプションを選択しますと、ダイアログがポップアップされます。
- 10. 時間間隔を2分に設定し、「Ok」をクリックします。

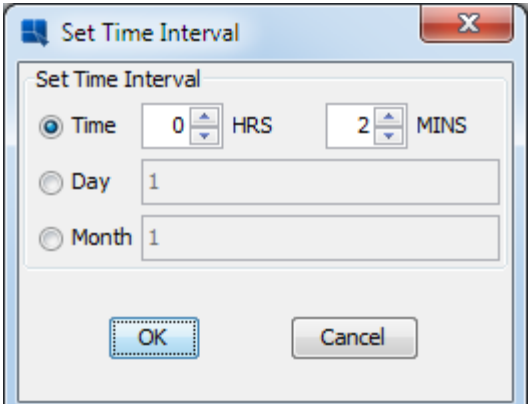

- 11. 「Run Indefinitely」 オプションの選択を外し、隣の「Change」 ボタンをクリックします。
- 12. 「End On」 の日時を現在から20分後に設定し、「Ok」をクリックします。

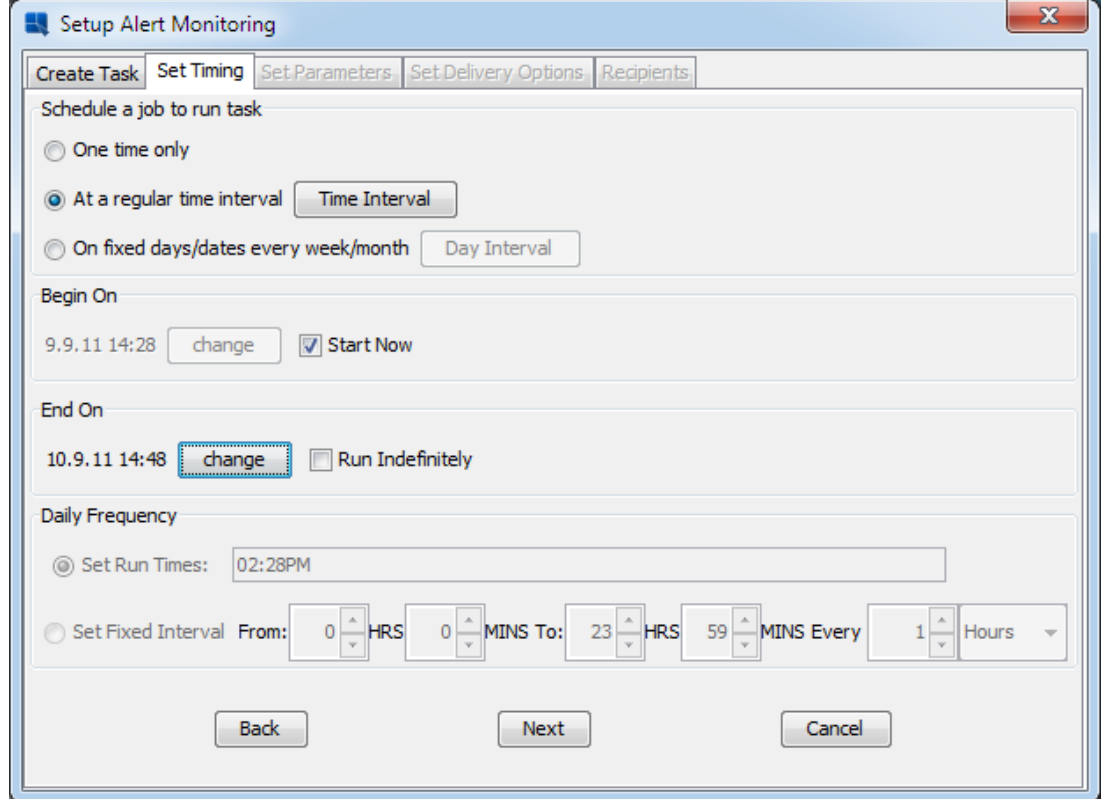

- 13. 「Next」をクリックします。
- 14. 「Add」ボタンをクリックし、"2DLine" テンプレートにパラメータセットを追加します。デフ ォルトのパラメータ値を適用し、「Ok」をクリックします。

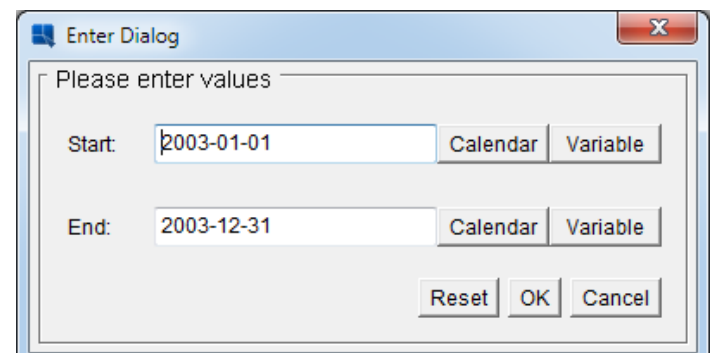

- 15. "CategorySales"タブに移行し、「Add」ボタンをクリックします。
- 16. 「StartDate」 に"2003-01-12"、 「EndDate」 に "2003-12-09"を設定し、「Ok」をクリックしま す。

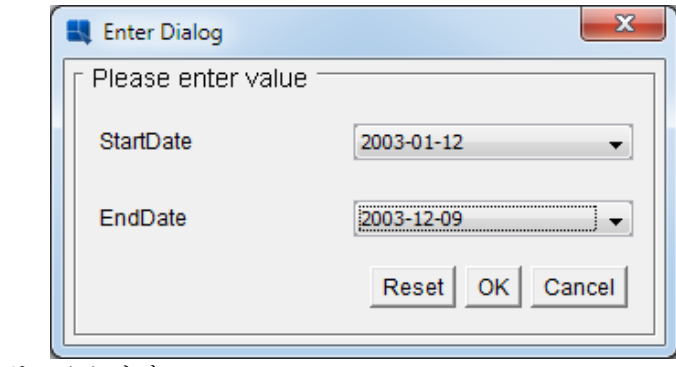

- 17. 「Next」をクリックします。
- 18. 「Set Delivery Options」 ダイアログが開いたままで「Next」をクリックします。

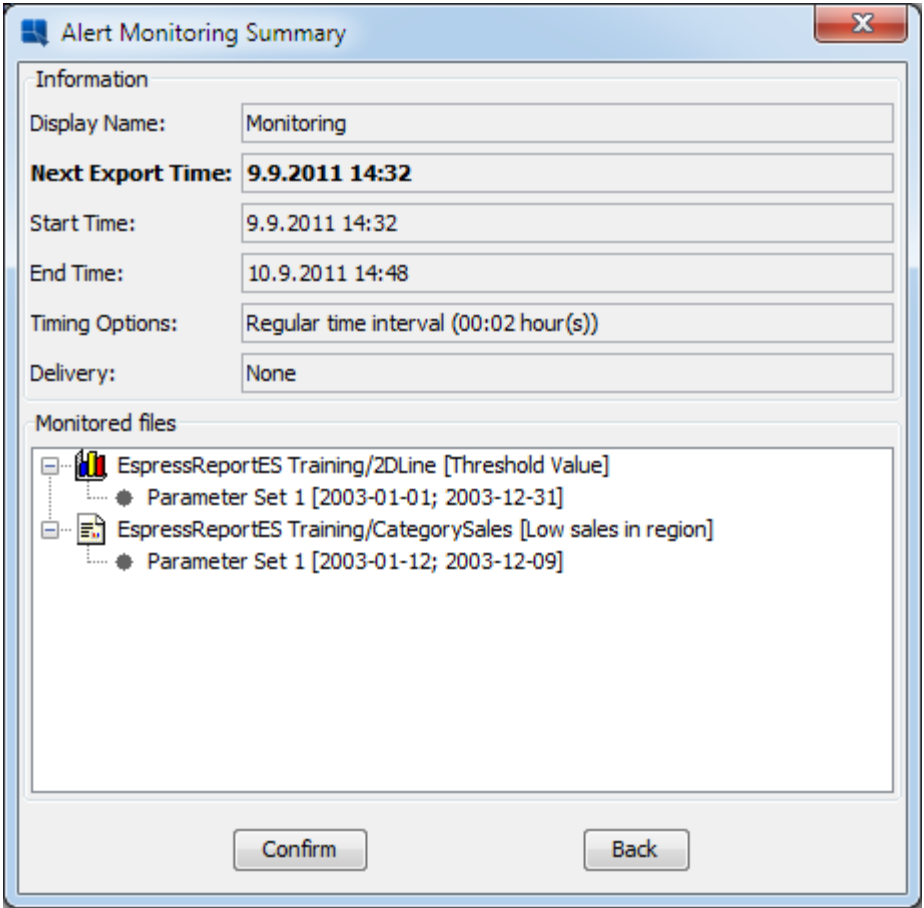

19. タスクサマリーが表示されます。タスクの設定を確認し、「Confirm」ボタンをクリックたら監 視のタスクが保存されます。

## ステップ2:アラート監視のタスクビュー

1. 「Schedule/Archive」メニューから「View Alert Monitoring Tasks」を選択します。

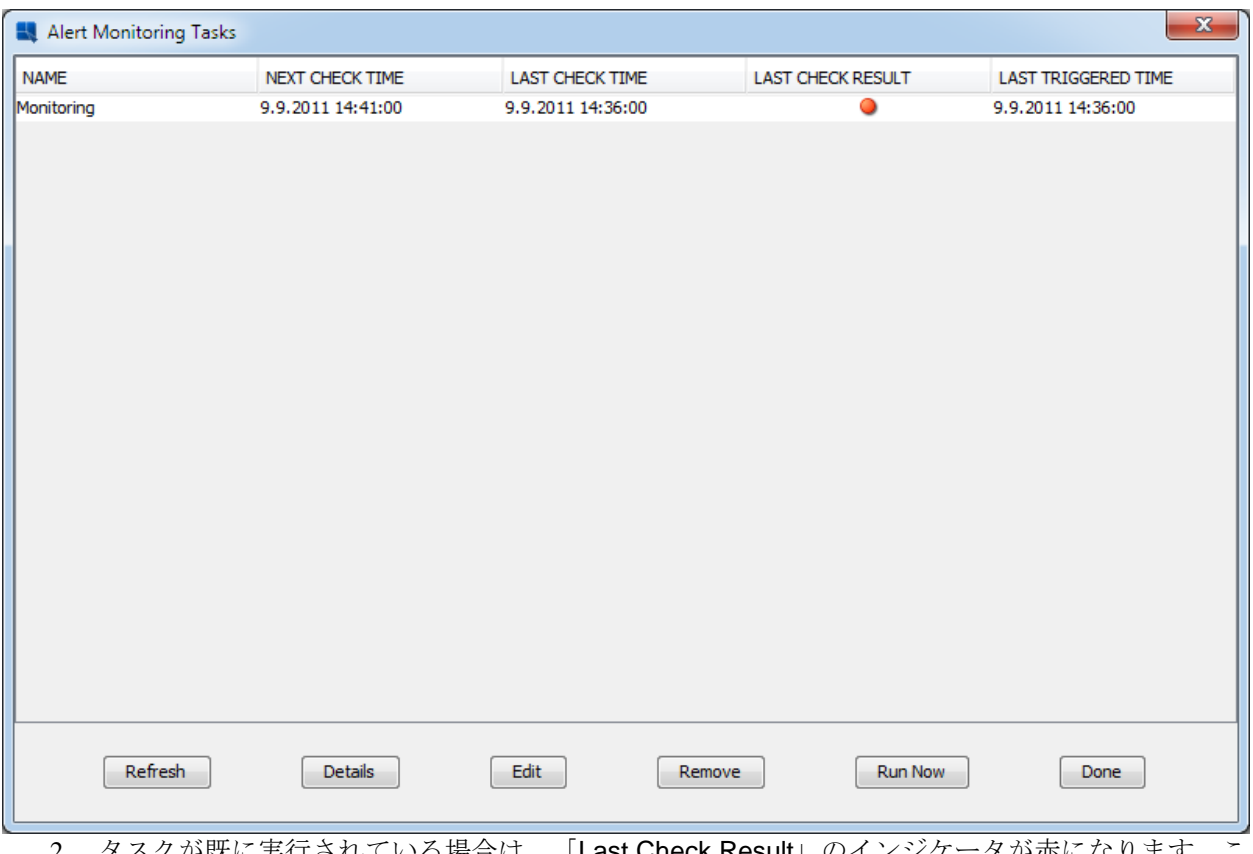

2. タスクが既に実行されている場合は、「Last Check Result」のインジケータが赤になります。こ れはアラートが起動したことを示します。

## ステップ3:アラート監視のログビュー V

- 1. ERES 管理者はスケジュールと監視ログを見ることが出来ます。
- 2. ERES スタートページに行って 一般のユーザでログインされている場合は "Logout"をクリック します。
- 3. "admin"としてログインし、パスワードに"admin"を入力します。
- 4. 「Administration」 <mark>『 Administration</mark> ボタンをクリックします。
- 5. 「Server Options」 タブをクリックします。
- 6. 「Select Category」リストから 「Scheduler & Monitoring Options」を選択します。

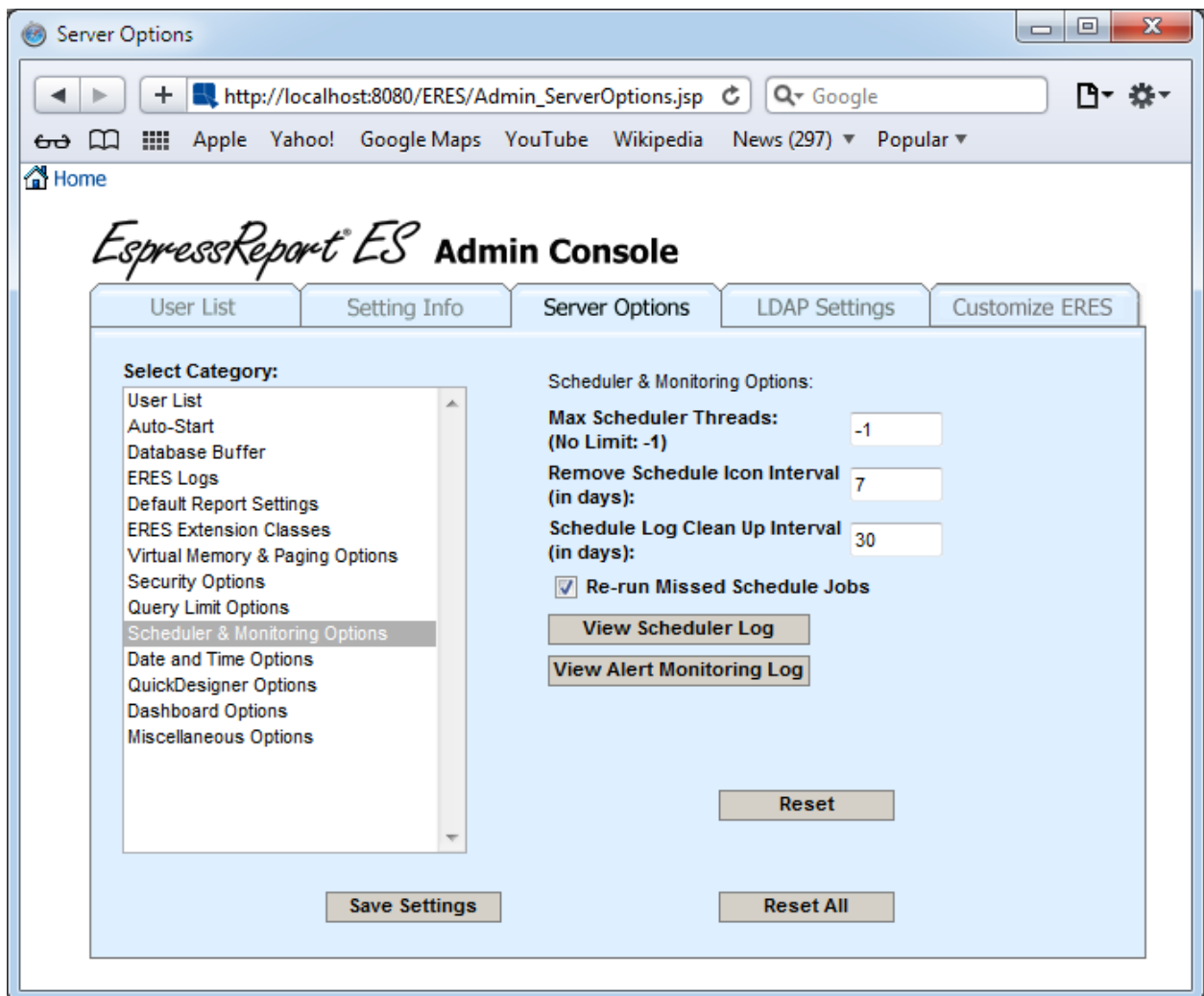

7. 「View Alert Monitoring Log」ボタンをクリックします。

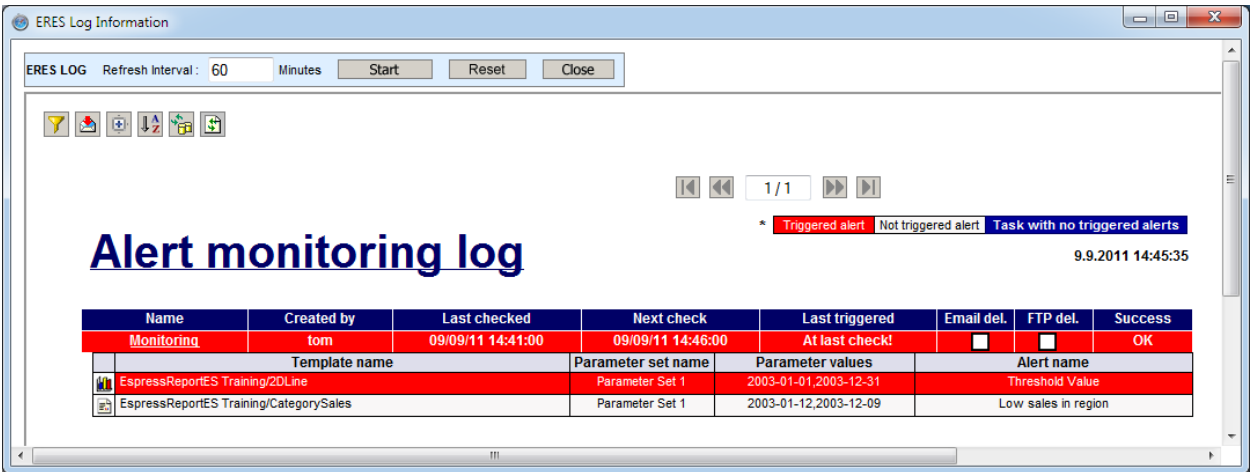

8. アラート監視のログが表示されます。ログを良く見ると、最後のチェックで"2DLine"の "Threshold value"アラートが起動したことがわかります。

9. タスクの詳細を見るには"Monitoring" (タスク名) のリンクをクリックします。

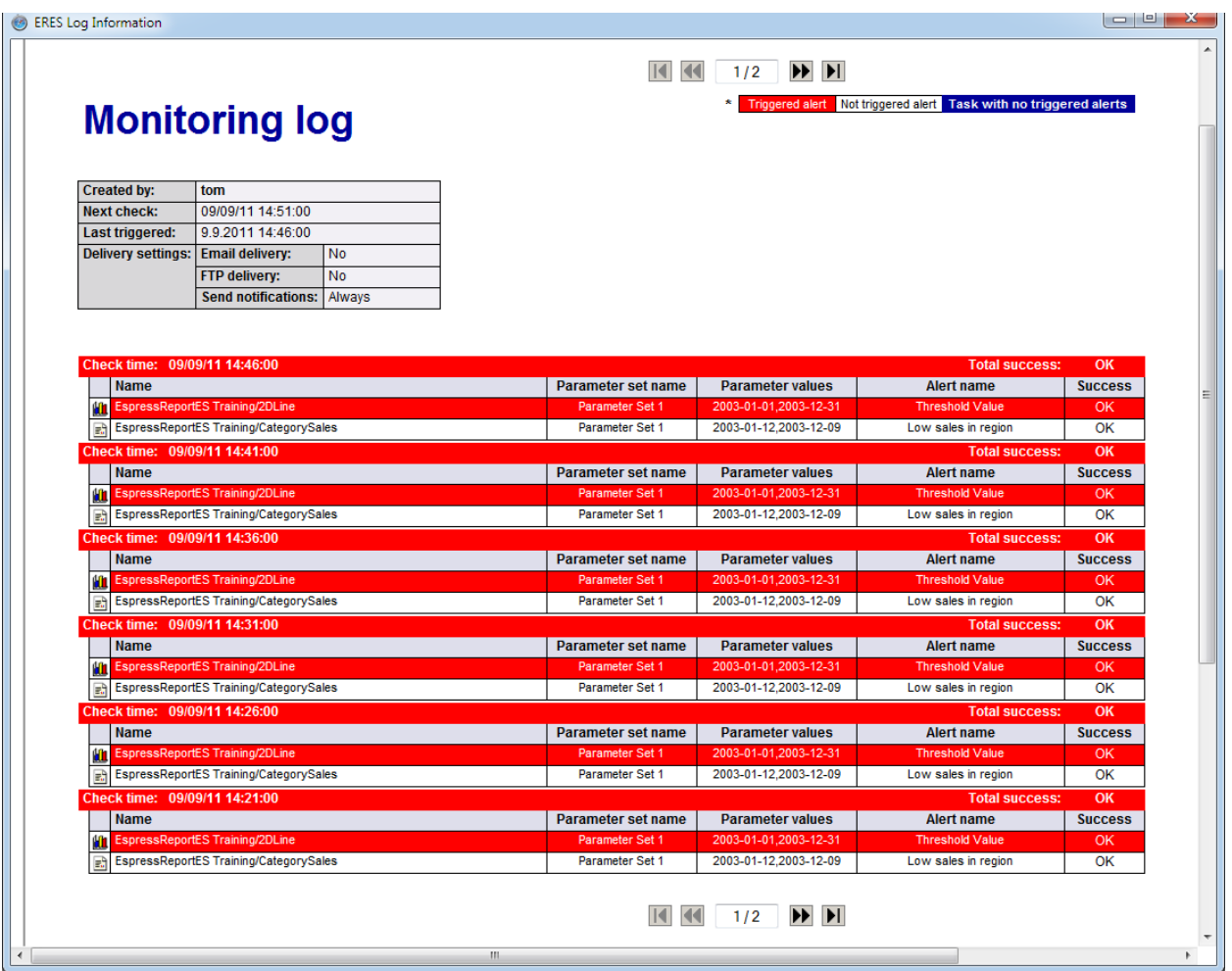

- 10. チェックタイム毎に詳細情報が表示されます。注意点として、 "Success" フィールドはアラー トの起動ステータスではなく、チェックまたはデリバリーオプションが成功したかどうかのステ ータスです。
- 11. タスク監視ログを閉じ、ERES スタートページに戻ります。
- 12. 「Logout」をクリックします。
- 13. 実習2で作成したユーザとしてログインします。